# **TEXTE RÉFÉRENCÉ GUIDE DE L'UTILISATEUR ADOBE® INDESIGN® CS3**

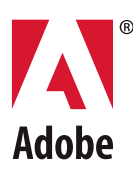

 $© 2007 Adobe Systems Incorporated. Tous droits réserves.$ 

Guide de l'utilisateur d'Adobe® InDesign® CS3 pour Windows® et Macintosh

Si ce guide accompagne un logiciel assorti d'un contrat de licence, le guide et le logiciel dont il traite sont cédés sous licence et ne peuvent être copiés ou utilisés que conformément aux conditions générales de cette licence. Sauf autorisation spécifiée dans la licence, aucune partie de ce guide ne peut être reproduite, stockée sur un système de restitution ou transmise sous quelque forme que ce soit, par quelque moyen que ce soit (électronique, mécanique ou autre), sans l'autorisation écrite préalable d'Adobe Systems Incorporated. Notez que le contenu de ce guide est protégé par des droits d'auteur et ce, même s'il n'accompagne pas un logiciel assorti d'un contrat de licence.

Les informations contenues dans ce guide sont données à titre purement indicatif. Elles peuvent être modifiées sans préavis et ne constituent aucunement un engagement de la part d'Adobe Systems Incorporated. Adobe Systems Incorporated ne peut être tenu pour responsable des erreurs ou des inexactitudes susceptibles de figurer dans ce manuel.

Nous attirons votre attention sur le fait que les illustrations ou images que vous pourriez être amené à incorporer dans vos projets peuvent être protégées par des droits d'auteur, auquel cas leur exploitation sans l'autorisation de l'auteur constituerait une violation de ces droits. Veillez à obtenir toutes les autorisations requises de la part des auteurs.

Toutes références à des noms de sociétés dans les modèles sont purement fictives et ne visent aucune entreprise existante.

Adobe, le logo Adobe, Acrobat, Adobe Bridge, Adobe Caslon, After Effects, Creative Suite, Dreamweaver, Flash, GoLive, Illustrator, InCopy, InDesign, le logo OpenType, PageMaker, Photoshop, PostScript, PostScript 3, Reader et Version Cue sont des marques déposées ou commerciales d'Adobe Systems Incorporated aux Etats-Unis et/ou dans d'autres pays.

Mac OS et QuickTime sont des marques d'Apple Inc. déposées aux Etats-Unis et dans d'autres pays. OpenType, Vista et Windows sont des marques de Microsoft Corporation déposées aux Etats-Unis et/ou dans d'autres pays. Java est une marque commerciale ou déposée de Sun Microsystems, Inc. aux Etats-Unis et dans d'autres pays. Pantone, Inc. est titulaire des droits d'auteur des données chromatiques et/ou du logiciel qui ont été cédés sous licence à Adobe Systems Incorporated en vue d'une utilisation exclusive avec Adobe InDesign. PANTONE Color Data et/ou le logiciel ne peuvent en aucun cas être copiés sur disquette ou en mémoire en dehors du cadre de l'exécution d'Adobe InDesign. Toutes les autres marques sont la propriété de leurs détenteurs respectifs.

Certaines portions orthographiques du présent produit sont basées sur Proximity LinguisticTechnology. ©Copyright 1990 Merriam-Webster Inc. ©Copyright 1990 Tous droits réservés. Proximity Technology A Division of Franklin Electronic Publishers, Inc. Burlington, New Jersey, Etats-Unis. ©Copyright 2003 Franklin Electronic Publishers Inc.©Copyright 2003 Tous droits réservés. Proximity Technology A Division of Franklin Electronic Publishers, Inc. Burlington, New Jersey, Etats-Unis. Legal Supplement ©Copyright 1990/1994 Merriam-Webster Inc./Franklin Electronic Publishers Inc. ©Copyright 1994 Tous droits réservés. Proximity Technology A Division of Franklin Electronic Publishers, Inc. Burlington, New Jersey, Etats-Unis. ©Copyright 1990/1994 Merriam-Webster Inc./Franklin Electronic Publishers Inc. ©Copyright 1997 Tous droits réservés. Proximity Technology A Division of Franklin Electronic Publishers, Inc. Burlington, New Jersey, Etats-Unis ©Copyright 1990 Merriam-Webster Inc. ©Copyright 1993 Tous droits réservés. Proximity Technology A Division of Franklin Electronic Publishers, Inc. Burlington, New Jersey, Etats-Unis. ©Copyright 2004 Franklin Electronic Publishers Inc. ©Copyright 2004 Tous droits réservés. Proximity Technology A Division of Franklin Electronic Publishers, Inc. Burlington, New Jersey, Etats-Unis. ©Copyright 1991 Dr. Lluis de Yzaguirre I Maura ©Copyright 1991 Tous droits réservés. Proximity Technology A Division of Franklin Electronic Publishers, Inc. Burlington, New Jersey, Etats-Unis. ©Copyright 1990 Munksgaard International Publishers Ltd. ©Copyright 1990 Tous droits réservés. Proximity Technology A Division of Franklin Electronic Publishers, Inc. Burlington, New Jersey, Etats-Unis. ©Copyright 1990 Van Dale Lexicografie bv ©Copyright 1990 Tous droits réservés. Proximity Technology A Division of Franklin Electronic Publishers, Inc. Burlington, New Jersey, Etats-Unis. ©Copyright 1995 Van Dale Lexicografie bv ©Copyright 1996 Tous droits réservés. Proximity Technology A Division of Franklin Electronic Publishers, Inc. Burlington, New Jersey, Etats-Unis. ©Copyright 1990 IDE a.s. ©Copyright 1990 Tous droits réservés. Proximity Technology A Division of Franklin Electronic Publishers, Inc. Burlington, New Jersey, Etats-Unis. ©Copyright 1992 Hachette/Franklin Electronic Publishers Inc. ©Copyright 2004 Tous droits réservés. Proximity Technology A Division of Franklin Electronic Publishers, Inc. Burlington, New Jersey, Etats-Unis. ©Copyright 1991 Text & Satz Datentechnik ©Copyright 1991 Tous droits réservés. Proximity Technology A Division of Franklin Electronic Publishers, Inc. Burlington, New Jersey, Etats-Unis. ©Copyright 2004 Bertelsmann Lexikon Verlag ©Copyright 2004 Tous droits réservés. Proximity Technology A Division of Franklin Electronic Publishers, Inc. Burlington, New Jersey, Etats-Unis. ©Copyright 2004 MorphoLogic Inc. ©Copyright 2004 Tous droits réservés. Proximity Technology A Division of Franklin Electronic Publishers, Inc. Burlington, New Jersey, Etats-Unis. ©Copyright 1990 William Collins Sons & Co. Ltd. ©Copyright 1990 Tous droits réservés. Proximity Technology A Division of Franklin Electronic Publishers, Inc. Burlington, New Jersey, Etats-Unis. ©Copyright 1993-95 Russicon Company Ltd. ©Copyright 1995 Tous droits réservés. Proximity Technology A Division of Franklin Electronic Publishers, Inc. Burlington, New Jersey, Etats-Unis. ©Copyright 2004 IDE a.s. ©Copyright 2004 Tous droits réservés. Proximity Technology A Division of Franklin Electronic Publishers, Inc. Burlington, New Jersey, Etats-Unis. La partie Césure de ce produit est basée sur Proximity Linguistic Technology. ©Copyright 2003 Franklin Electronic Publishers Inc.©Copyright 2003 Tous droits réservés. Proximity Technology A Division of Franklin Electronic Publishers, Inc. Burlington, New Jersey, Etats-Unis. ©Copyright 1984 William Collins Sons & Co. Ltd. ©Copyright 1988 Tous droits réservés. Proximity Technology A Division of Franklin Electronic Publishers, Inc. Burlington, New Jersey, Etats-Unis. ©Copyright 1990 Munksgaard International Publishers Ltd. ©Copyright 1990 Tous droits réservés. Proximity Technology A Division of Franklin Electronic Publishers, Inc. Burlington, New Jersey, Etats-Unis. ©Copyright 1997 Van Dale Lexicografie bv ©Copyright 1997 Tous droits réservés. Proximity Technology A Division of Franklin Electronic Publishers, Inc. Burlington, New Jersey, Etats-Unis. ©Copyright 1984 Editions Fernand Nathan ©Copyright 1989 Tous droits réservés. Proximity Technology A Division of Franklin Electronic Publishers, Inc. Burlington, New Jersey, Etats-Unis. ©Copyright 1983 S Fischer Verlag ©Copyright 1997 Tous droits réservés. Proximity Technology A Division of Franklin Electronic Publishers, Inc. Burlington, New Jersey, Etats-Unis. ©Copyright 1989 Zanichelli ©Copyright 1989 Tous droits réservés. Proximity Technology A Division of Franklin Electronic Publishers, Inc. Burlington, New Jersey, Etats-Unis. ©Copyright 1989 IDE a.s. ©Copyright 1989 Tous droits réservés. Proximity Technology A Division of Franklin Electronic Publishers, Inc. Burlington, New Jersey, Etats-Unis. ©Copyright 1990 Espasa-Calpe ©Copyright 1990 Tous droits réservés. Proximity Technology A Division of Franklin Electronic Publishers, Inc. Burlington, New Jersey, Etats-Unis. ©Copyright 1989 C.A. Stromberg AB. ©Copyright 1989 Tous droits réservés. Proximity Technology A Division of Franklin Electronic Publishers, Inc. Burlington, New Jersey, Etats-Unis.

La partie Orthographe de ce produit est basée sur Proximity Linguistic Technology. Base de données de couleurs dérivée de Sample Books © Dainippon Ink and Chemicals, Inc., cédée sous licence à Adobe Systems Incorporated. Portions © The Focoltone Colour Systems, utilisé sous licence.

Ce produit est fourni avec un logiciel développé par Apache Software Foundation [\(www.apache.org](http://www.apache.org)).

Portions © 1984-1998 Faircom Corporation. Tous droits réservés. Portions protégé par copyright appartenant à Trumatch, Inc., utilisé sous licence.

Les couleurs PANTONE® présentes dans cette application ou dans la documentation de l'utilisateur ne correspondent pas toujours aux normes PANTONE identifiées. Consultez les publications PANTONE Color disponibles pour une correspondance exacte des couleurs. PANTONE® et les autres marques commerciales Pantone, Inc. sont la propriété de Pantone, Inc.© Pantone, Inc., 2006.

Ce produit contient les logiciels BISAFE et/ou TIPEM de RSA Data Security, Inc. Copyright (c) 1994 Hewlett-Packard Company. L'autorisation d'utiliser, copier, modifier, distribuer et vendre le logiciel et sa documentation, quelle qu'en soit la raison, est ici accordée sans frais, à condition que la mention de copyright ci-dessus soit reproduite sur chaque copie et que la mention de copyright et cette autorisation soient reportées sur la documentation attenante. Hewlett-Packard Company ne garantit pas l'adéquation du présent logiciel à une fin particulière. Celui-ci est fourni « en l'état », sans garantie expresse ou tacite.

Copyright (c) 1996, 1997 Silicon Graphics Computer Systems, Inc. L'autorisation d'utiliser, copier, modifier, distribuer et vendre le logiciel et sa documentation, quelle qu'en soit la raison, est ici accordée sans frais, à condition que la mention de copyright ci-dessus soit reproduite sur chaque copie et que la mention de copyright et cette autorisation soient reportées sur la documentation attenante. Silicon Graphics ne garantit pas l'adéquation du présent logiciel à une fin particulière. Celui-ci est fourni « en l'état », sans garantie expresse ou tacite.

Avertissement à l'attention des utilisateurs finaux du gouvernement des Etats-Unis : le logiciel et la documentation sont des articles commerciaux, (« Commercial Items »), selon la définition de ce terme dans l'article 48 C.F.R. §2.101, composés d'un logiciel commercial (« Commercial Computer Software ») et d'une documentation commerciale relative au logiciel (« Commercial Computer Software Documentation »), selon la définition de ces termes dans l'article 48 C.F.R. §12.212 ou 48 C.F.R. §227.7202, selon le cas. Conformément aux articles 48 C.F.R. §12.212 ou 48 C.F.R. §§227.7202-1 à 227.7202-4, selon le cas, le logiciel commercial et la documentation commerciale relative au logiciel sont cédés sous licence aux utilisateurs du gouvernement des Etats-Unis (a) en tant qu'articles commerciaux uniquement et (b) avec uniquement les droits conférés à tout autre utilisateur final conformément aux termes et conditions stipulés ici. Droits non publiés réservés en vertu de la législation américaine sur les droits d'auteurs. Adobe s'engage à respecter toutes les lois sur l'égalité des chances, y compris, si approprié, les dispositions du décret-loi (Executive Order) 11246, comme modifié, la section 402 de l'Acte d'assistance à la réhabilitation des vétérans du Vietnam (Vietnam Era Veterans Readjustment Assistance Act) de 1974 (38 USC 4212) et la section 503 de l'Acte de réhabilitation (Rehabilitation Act) de 1973, comme modifié, ainsi que les règlements de l'article 41 C.F.R., sections 60-1 à 60-60, 60-250 et 60-741. Les règlements et la clause d'action affirmative contenus dans la phrase précédente doivent être inclus comme référence.

Adobe Systems Incorporated, 345 Park Avenue, San Jose, Californie 95110, Etats-Unis.

## **Sommaire**

#### **[Texte référencé Adobe](#page-3-0) InDesign**

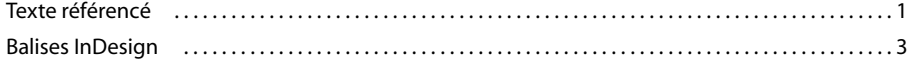

## <span id="page-3-0"></span>**Texte référencé Adobe InDesign**

Dans Adobe*®* InDesign*®* ou Adobe InCopy*®*, vous pouvez utiliser des balises pour importer et exporter des attributs de mise en forme avec les fichiers au format texte seulement. Ces balises, ou codes, indiquent les définitions de style et de liste ainsi que les attributs de caractère et de paragraphe à appliquer au texte.

### <span id="page-3-1"></span>**Texte référencé**

Lorsque vous importez un fichier texte référencé, InDesign ou InCopy lit les balises et applique automatiquement les attributs de mise en forme. Lorsque vous importez du texte mis en forme, vous pouvez générer les balises de façon à pouvoir les modifier ultérieurement et importer les données tout en conservant la mise en forme.

### **Anton Guitars**

Open the case for the *first time* and take in the sights and smells of your handmade instrument. See the way the light reflects off the handrubbed satin finish. Breath in the perfume of the finest exotic tone woods. Then, finally, take it in your hands and begin to play.

<ASCII-MAC> <DefineParaStyle:Head 1=<cTypeface:Plain> <cSize:24.0><cLeading:18.0><cFont:Gill Sans>> <ColorTable:=<Black:COLOR:CMYK:Process:0.0000, <ParaStyle: Head 1>Anton Guitars <ParaStyle:><cTypeface:><cFont:Minion>Open the case for the <cTypeface:><cFont:> <cTypeface:Italic><cFont:Minion>first time <cTypeface:><cFont:><cTypeface:><cFont:Minion> and take in the sights and smells of your hand-made instrument. See the way the light reflects off the handrubbed satin finish. Breath in the perfume of the finest exotic tone woods. Then, finally, take it in your hands and begin to play.

*Document InDesign mis en forme (à gauche) et fichier texte référencé exporté (à droite), avec balises signalées en rouge*

Seuls InDesign et InCopy peuvent lire les balises InDesign. InDesign n'est pas compatible avec les fichiers texte référencés mis en forme dans Adobe PageMaker*®* et QuarkXPress*®*.

Pour obtenir une version à jour de ce PDF Texte référencé, rendez-vous à l'adresse [www.adobe.com/go/learn\\_id\\_taggedtext\\_fr.](http://www.adobe.com/go/learn_id_taggedtext_fr)

#### **Importation et exportation de balises**

Toutes les balises commencent par le caractère Inférieur à (<) et se terminent par le caractère Supérieur à (>). Saisissez la balise immédiatement avant le texte à mettre en forme. Pour les attributs de niveau paragraphe, saisissez la balise au début du paragraphe. Pour les attributs de niveau caractère, saisissez la balise au début du texte à modifier. La plupart des attributs de texte restent en vigueur jusqu'à ce que vous utilisiez des codes pour les annuler ou jusqu'à ce que vous en définissiez d'autres. Par exemple, pour souligner un mot dans un paragraphe, saisissez **<cUnderline:1>** avant le mot et **<cUnderline:>** après le mot.

*Pour en savoir plus sur l'utilisation des balises de référencement, exportez un texte avec les balises à partir d'un document mis en forme. Ouvrez ensuite le fichier texte exporté dans une application de traitement de texte ou un éditeur de texte pour voir comment les attributs sont transformés en balises. Vous pouvez ensuite modifier les balises et en ajouter d'autres avant d'importer le fichier texte référencé.*

#### **Pour exporter du texte InDesign sous forme de texte référencé**

**1** A l'aide de l'outil Texte, cliquez pour créer un point d'insertion dans l'article à exporter ou sélectionnez l'étendue de texte à exporter.

**2** Choisissez Fichier > Exporter.

**3** Dans la zone Type (Microsoft® Windows®) ou Format (Apple® Mac OS®), sélectionnez Texte référencé Adobe InDesign.

**4** Spécifiez un nom et un emplacement pour le fichier puis cliquez sur Enregistrer. Si vous enregistrez le fichier sous Mac OS, ajoutez une extension .txt à la fin de son nom pour pouvoir l'ouvrir sous Windows.

- **5** Dans la boîte de dialogue Options d'exportation de texte référencé Adobe InDesign, définissez les options suivantes :
- Sélectionnez l'option En clair pour afficher la forme développée des balises (<cStrokeColor:Green>, par exemple) ou Abrégée pour en afficher la forme simplifiée (<csc:Green>, par exemple).
- Sélectionnez le format de codage : ASCII (format le plus courant pour représenter les caractères français et les nombres), ANSI (très large ensemble de caractères internationaux et signes de ponctuation particuliers qui s'insèrent avec la touche Alt/Option), Unicode (norme qui prend en charge les caractères de la plupart des langues, y compris les langues non européennes), Shift-JIS (MMS-Kanji pour les caractères japonais), GB 18030 (jeu de caractères officiel de la République populaire de Chine), Big 5 (codage des caractères chinois traditionnels) et KSC5601 (codage des caractères coréens).
- **6** Cliquez sur OK.

Le texte de l'article est exporté sous la forme d'un fichier texte. Vous pouvez utiliser une application de traitement de texte ou un éditeur de texte pour ouvrir et modifier le fichier texte référencé.

#### **Pour importer du texte référencé**

- **1** Ouvrez le document dans lequel vous voulez importer le texte référencé, puis choisissez Fichier > Importer.
- **2** Recherchez et sélectionnez le fichier référencé au format texte seulement.
- **3** Si vous le souhaitez, sélectionnez Afficher les options d'importation.
- **4** Cliquez sur Ouvrir.

**5** Si vous avez sélectionné Afficher les options d'importation dans la boîte de dialogue Importer, définissez les options suivantes :

**Utiliser les guillemets typographiques** Assurez-vous que le texte importé comprend les guillemets ouvrant et fermant (" ") et les apostrophes (') anglais au lieu des guillemets (" ") et apostrophes (') droits.

**Supprimer la mise en forme du texte** Supprime la mise en forme, telle que le type, la couleur et le style du texte importé.

**Résoudre les conflits de style de texte avec** Indiquez le style de caractère ou de paragraphe à utiliser en cas de conflit entre le style appliqué dans le fichier texte référencé et le style appliqué dans le document. Sélectionnez l'option Définition de la composition pour utiliser la définition préexistante pour ce nom de style dans le document. Sélectionnez Définition du fichier référencé pour utiliser le style défini dans le texte référencé. Cette option permet de créer une occurrence supplémentaire du style avec la mention « copie » en regard de son nom dans le panneau Style de caractère ou Style de paragraphe.

**Afficher la liste des références de problèmes avant l'importation** Affiche une liste des références non reconnues. Si une liste apparaît, vous pouvez choisir d'annuler ou de poursuivre l'importation. Si vous continuez, le fichier importé risque de présenter un aspect inattendu.

**6** Cliquez sur OK.

Le texte apparaît au niveau du point d'insertion ou remplace le texte sélectionné. S'il n'y a aucun point d'insertion ou aucune sélection de texte, une icône de texte chargée apparaît. Vous pouvez cliquer dans un bloc existant pour y insérer le texte ou cliquer et faire glisser pour créer un nouveau bloc de texte.

#### **Spécification de valeurs numériques dans les balises**

Tenez compte des indications ci-dessous pour spécifier des valeurs numériques ou du texte dans une balise :

• Dans la colonne Nom de la balise des tableaux qui suivent, chaque balise est suivie du type de la valeur à entrer. *Chaîne* correspond à une liste de caractères, telle que le nom d'une couleur (s'il s'agit d'une chaîne de texte, la casse des caractères n'a pas d'importance à moins qu'il ne s'agisse d'un nom de style ou de couleur spécifique). *Entier* désigne une valeur sous forme de nombre entier uniquement, comme le nombre de lettrines. *Réel* indique n'importe quel nombre comme « 23,578 ». *Booléen* spécifie la valeur activé/désactivé : « 0 » pour désactivé et « 1 » pour activé. *Enum* correspond à des chaînes spécifiques telles que « Small Caps ». *Définition* inclut les noms valides des styles et des listes définis.

- Les mesures numériques sont exprimées en points.
- Si vous créez un fichier texte référencé dans une application de traitement de texte ou un éditeur de texte, tous les caractères, tabulations et espaces saisis en dehors des signes < > apparaîtront dans le document une fois le fichier importé. Pour marquer le début d'un nouveau paragraphe sans style de paragraphe, saisissez **<ParaStyle:>** sur une nouvelle ligne.
- Pour rétablir l'état par défaut d'un attribut, saisissez le nom de l'attribut suivi du signe deux points (:). Par exemple, pour rétablir la valeur d'interlignage par défaut, saisissez **<cLeading:>**.

### <span id="page-5-0"></span>**Balises InDesign**

Pour obtenir une version à jour de ces balises, rendez-vous à l'adresse [www.adobe.com/go/learn\\_id\\_taggedtext\\_fr.](http://www.adobe.com/go/learn_id_taggedtext_fr)

#### <span id="page-5-1"></span>**Balises de début de fichier et de définition**

Lorsque vous exportez du texte sous forme de fichier texte référencé, il comprend une balise de début qui décrit le format de codage (telle que <ASCII-WIN>) et une balise de tableau de couleurs (<ColorTable>) qui définit les couleurs, les teintes et les dégradés du document. Si vous utilisez des styles de paragraphe et de caractère, des variables, des styles de tableau et de cellule ou des listes définies dans le texte exporté, les balises de définition correspondant à ces éléments s'affichent.

*Remarque : pour créer de toutes pièces un fichier texte référencé, vous devez inclure une balise décrivant le format de codage (telle que <ASCII-MAC>) au début du fichier texte. Vous devez saisir le texte qui suit au début du fichier texte que vous voulez définir en tant que fichier référencé : <ASCII-WIN> pour les fichiers créés sous Windows ou <ASCII-MAC> pour les fichiers créés sur Mac OS. Si vous utilisez un format de codage autre que l'ASCII, indiquez-le à la place du code ASCII (<UNICODE-MAC>, par exemple).*

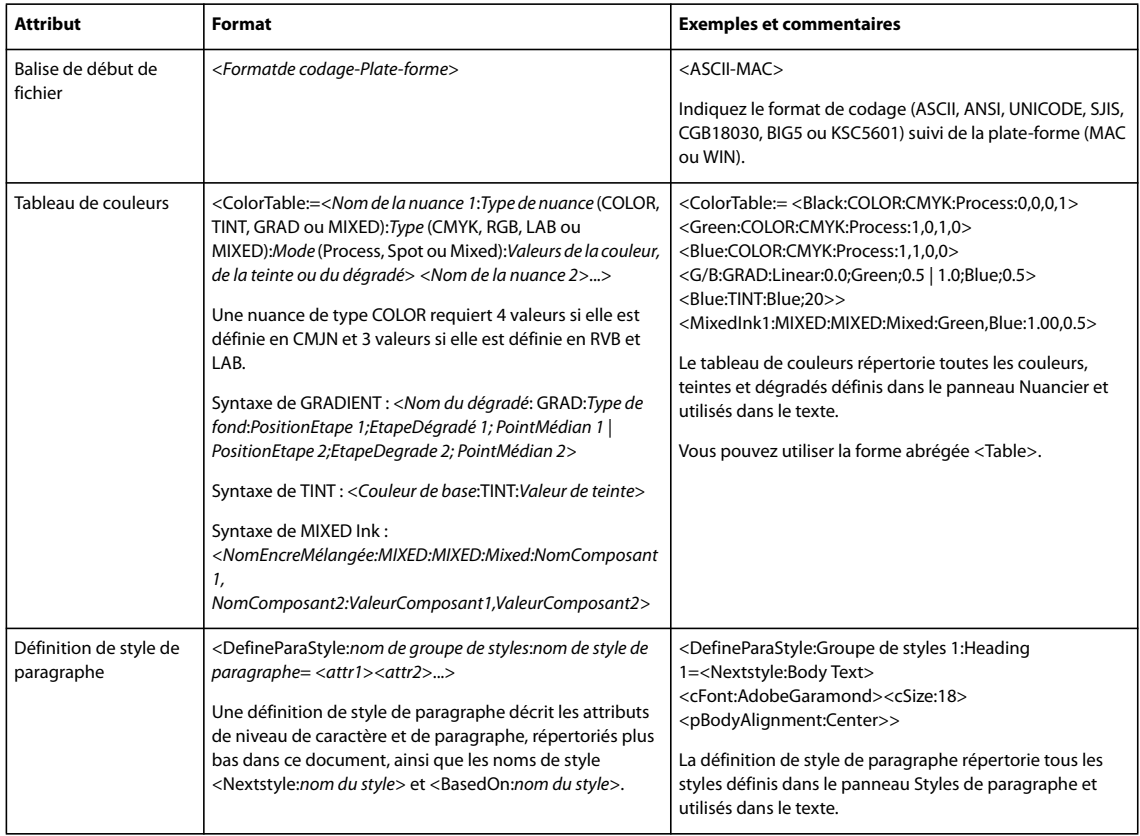

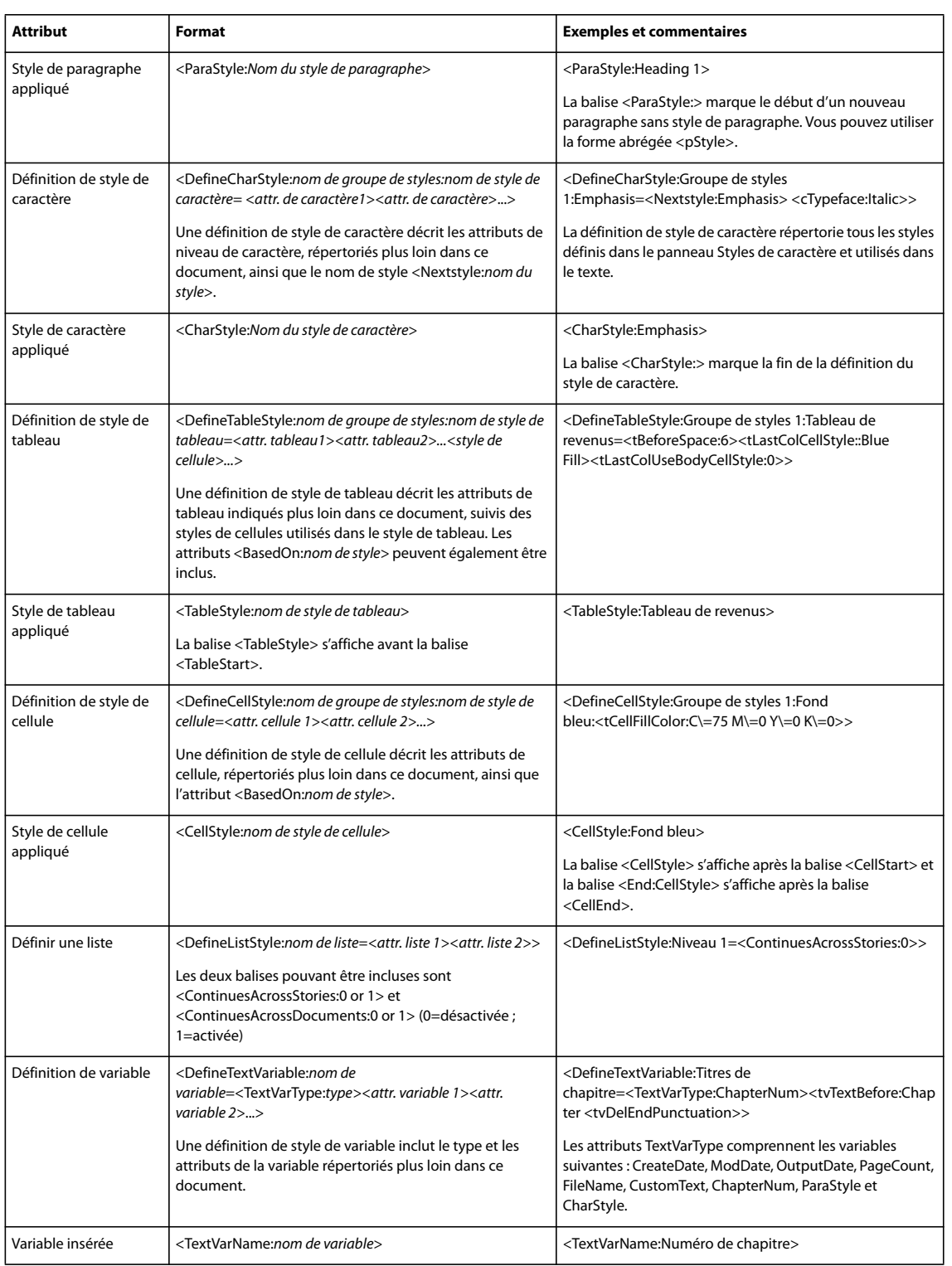

#### **Balises de mise en forme de caractères et de paragraphes**

Les tableaux suivants décrivent les balises de niveau caractère et paragraphe.

#### **Balises de niveau caractère**

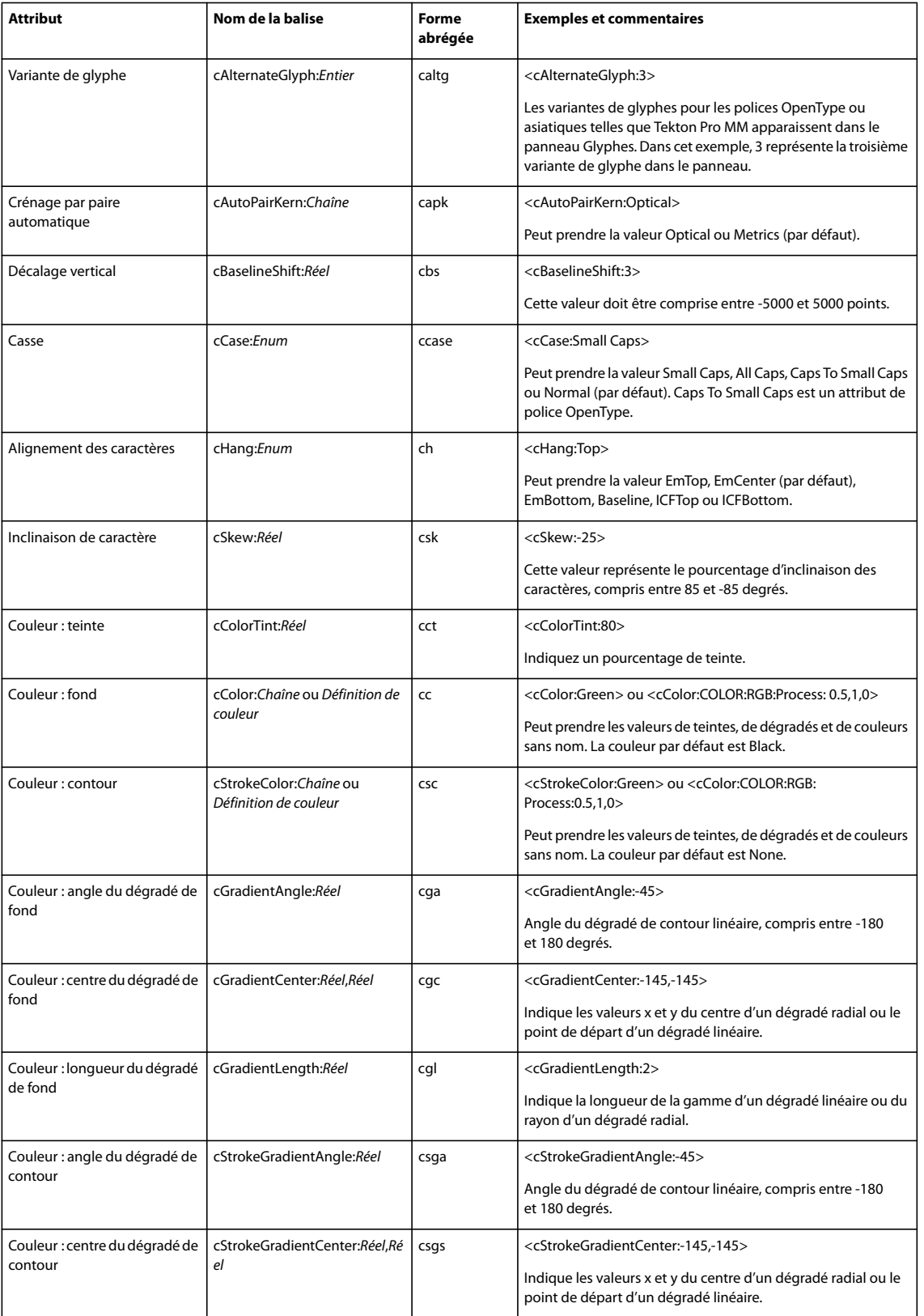

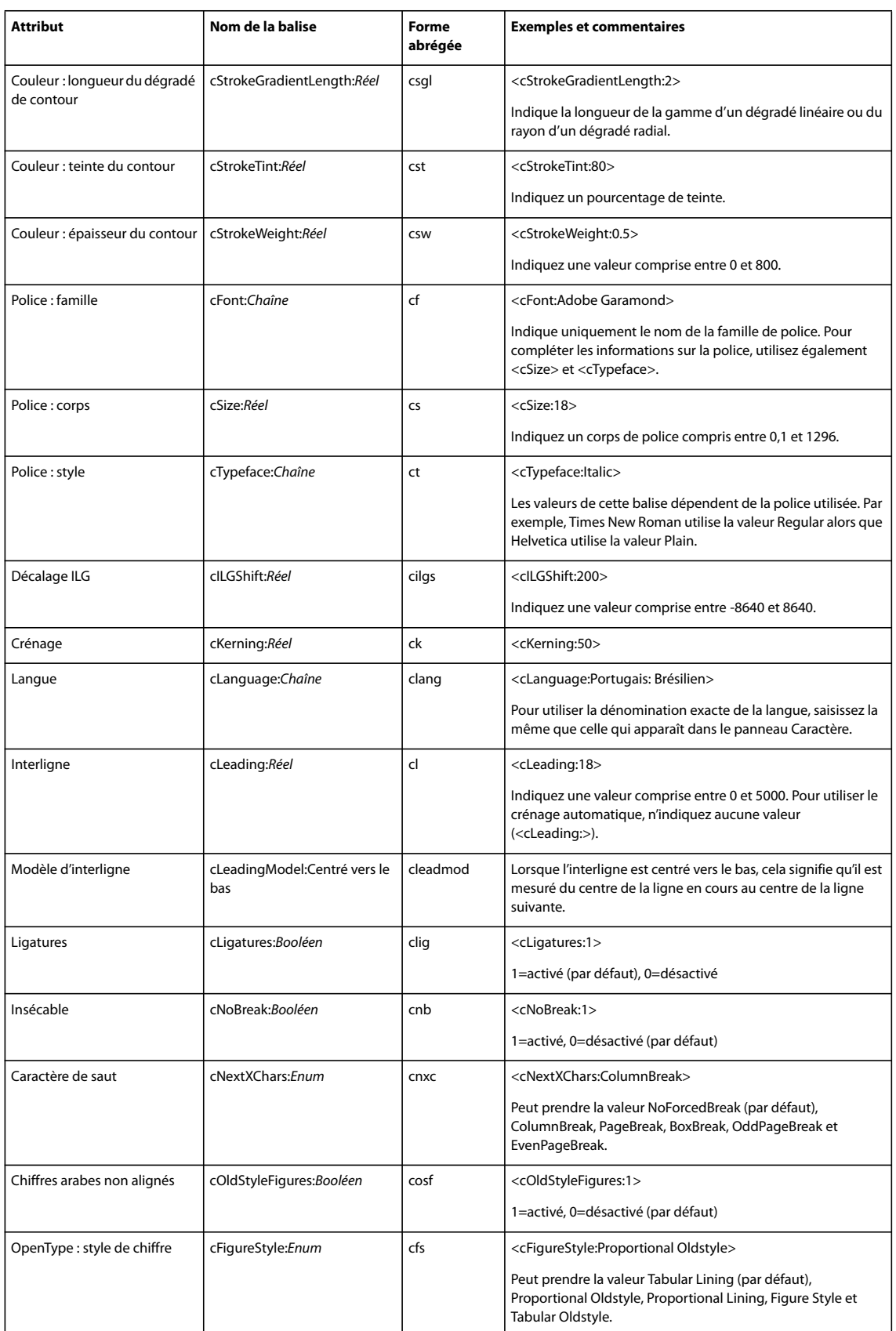

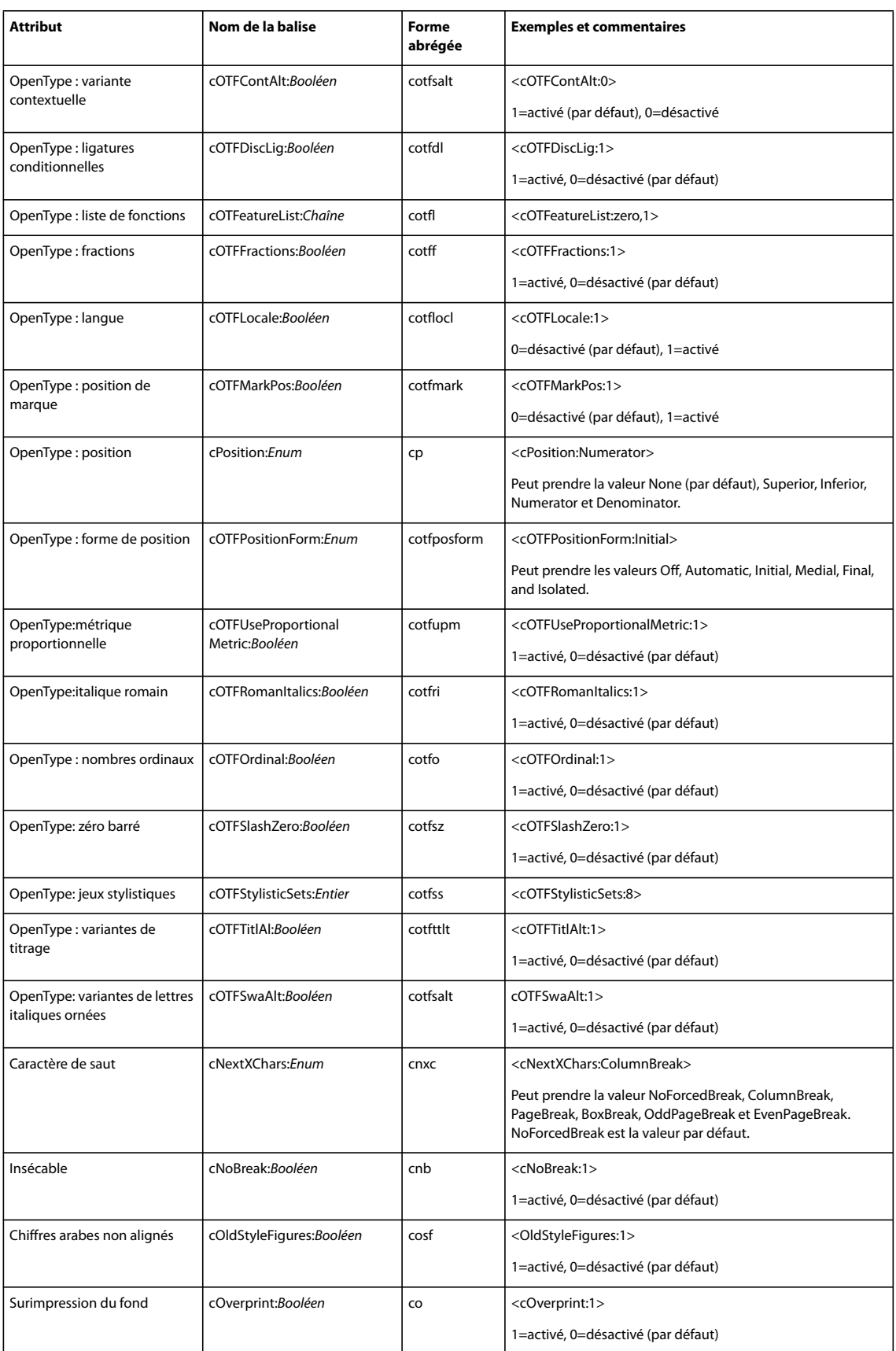

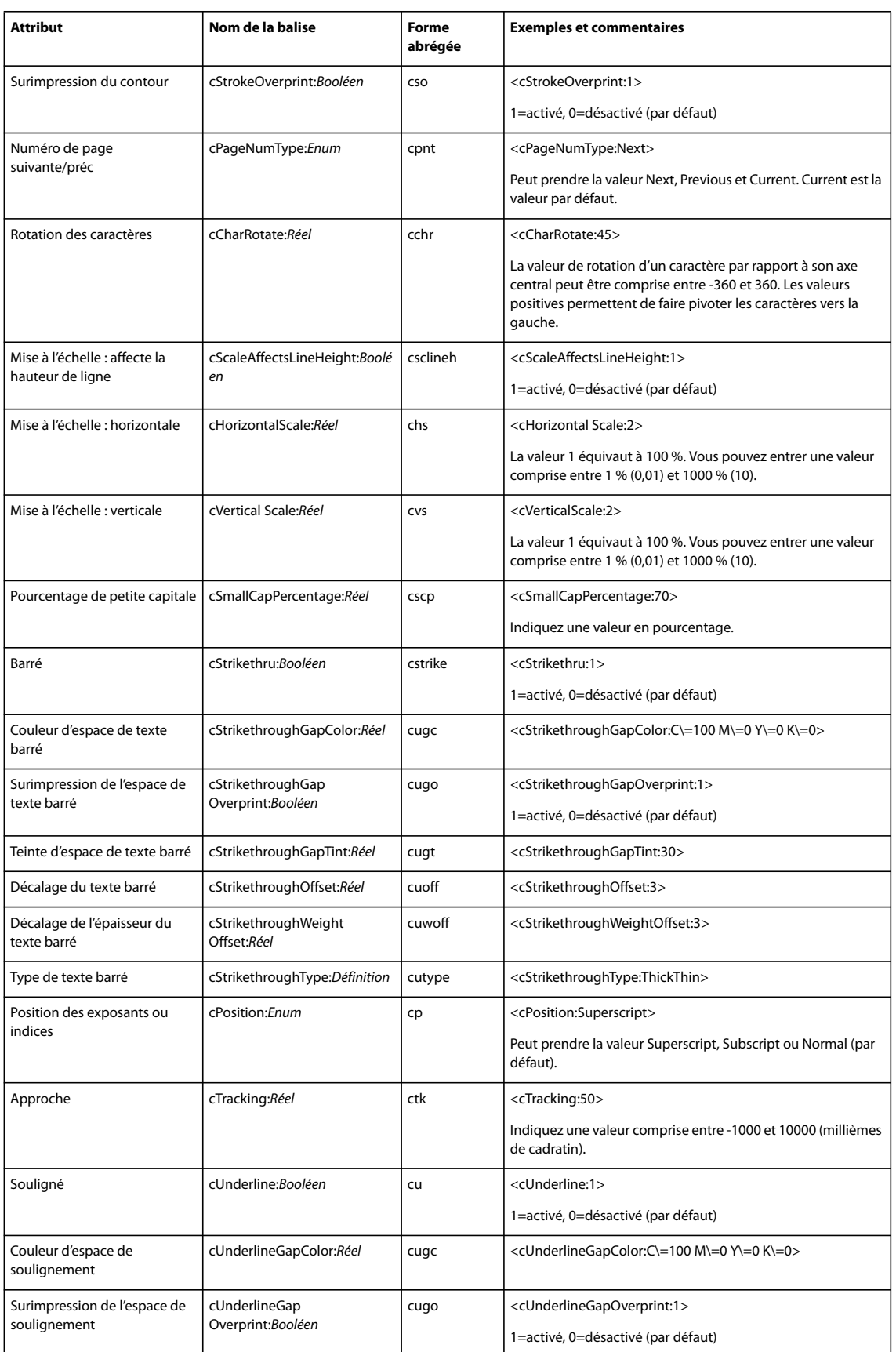

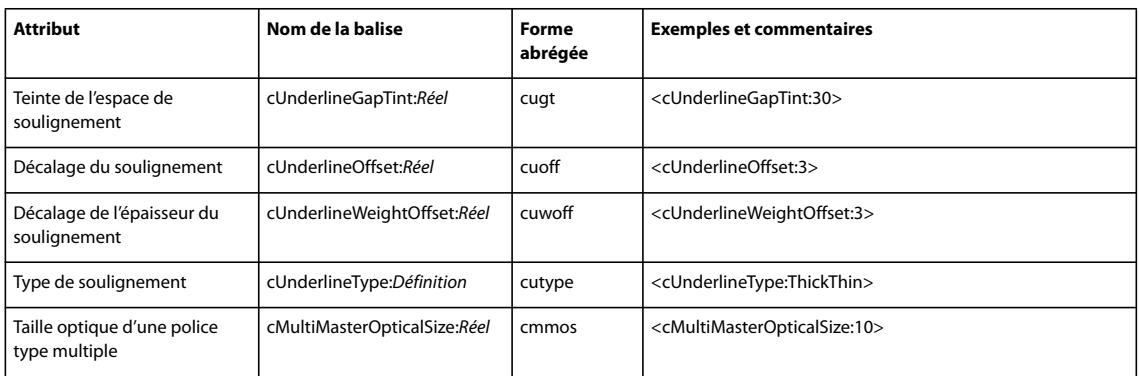

#### **Balises de niveau paragraphe**

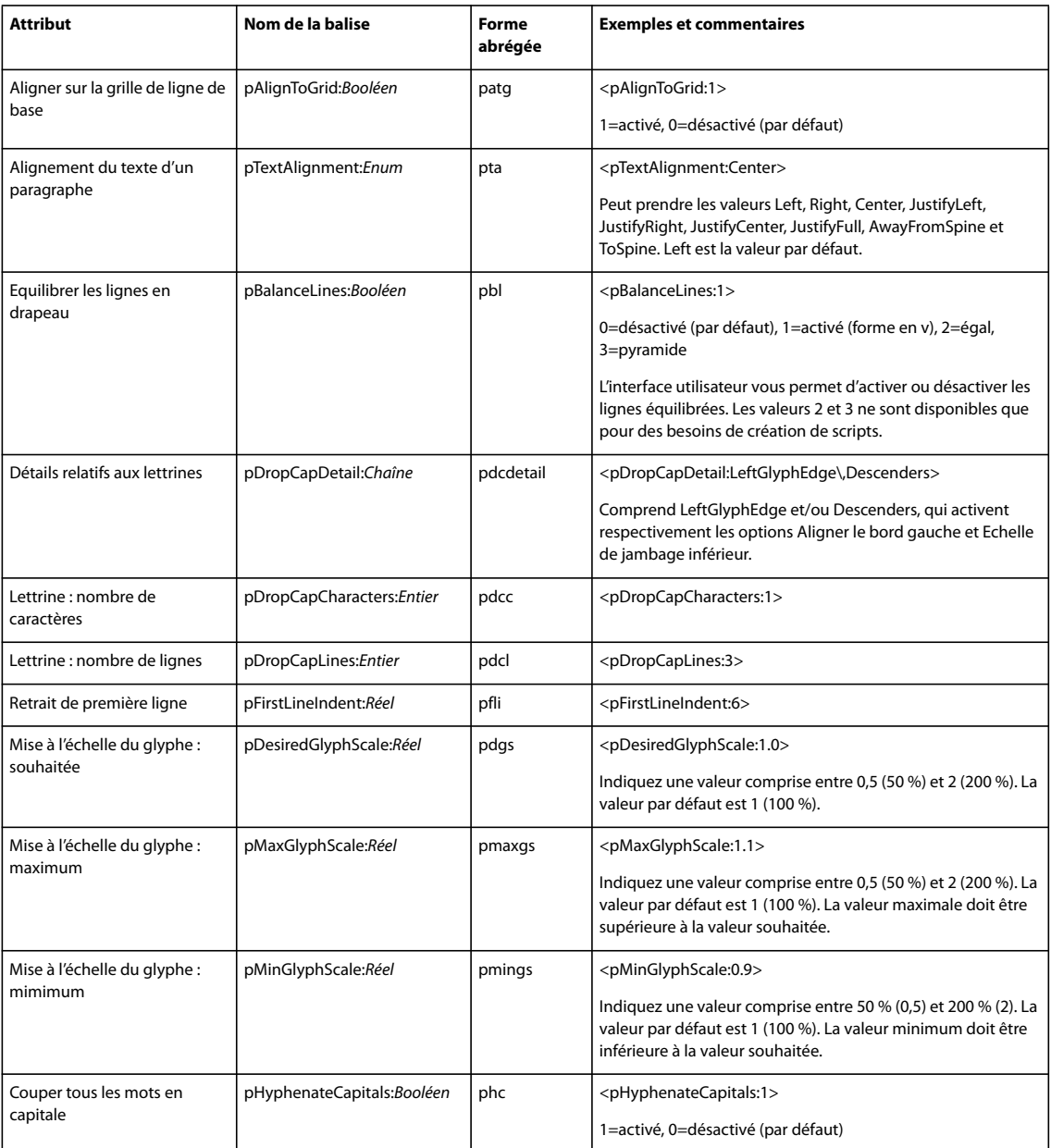

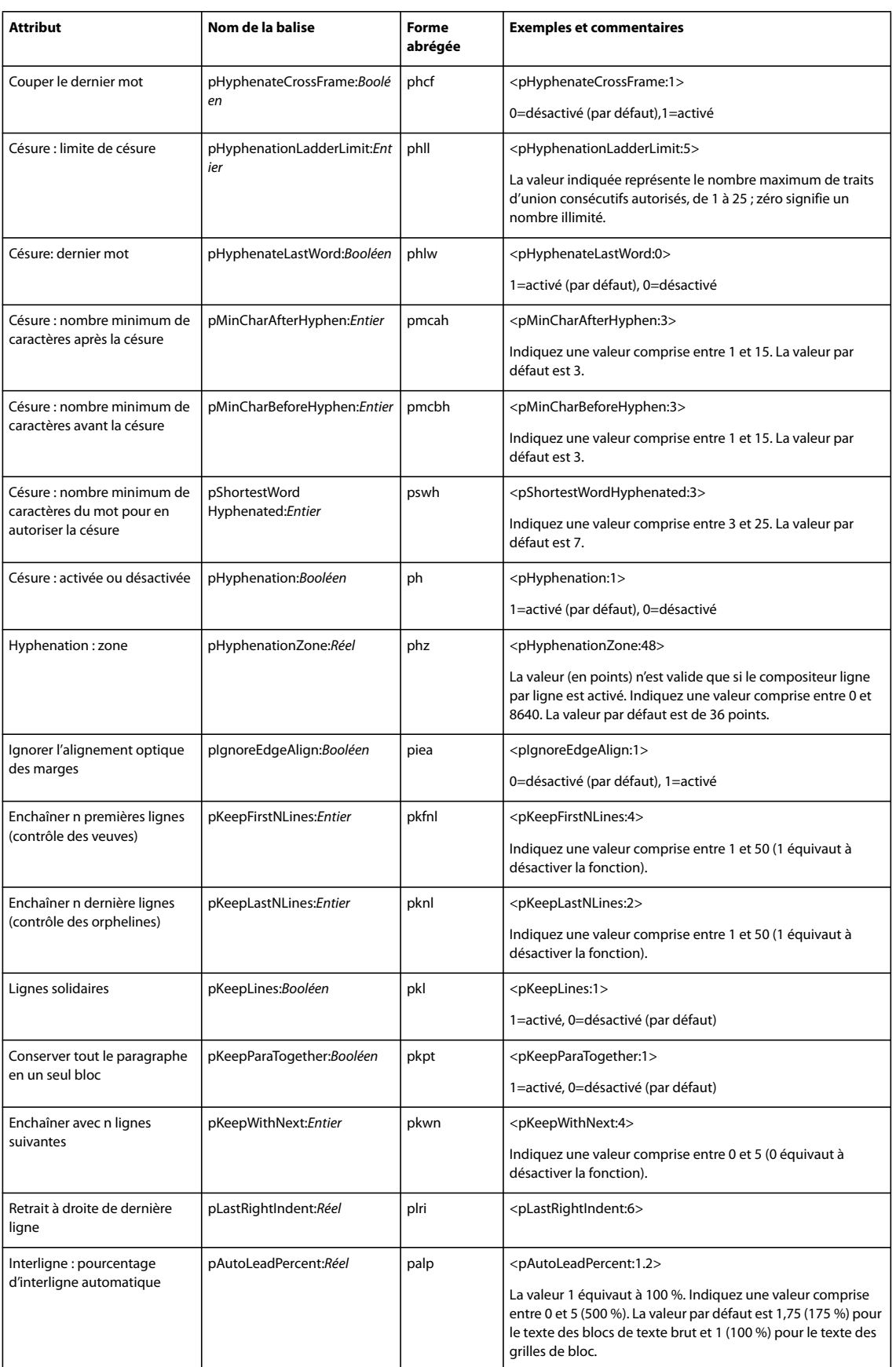

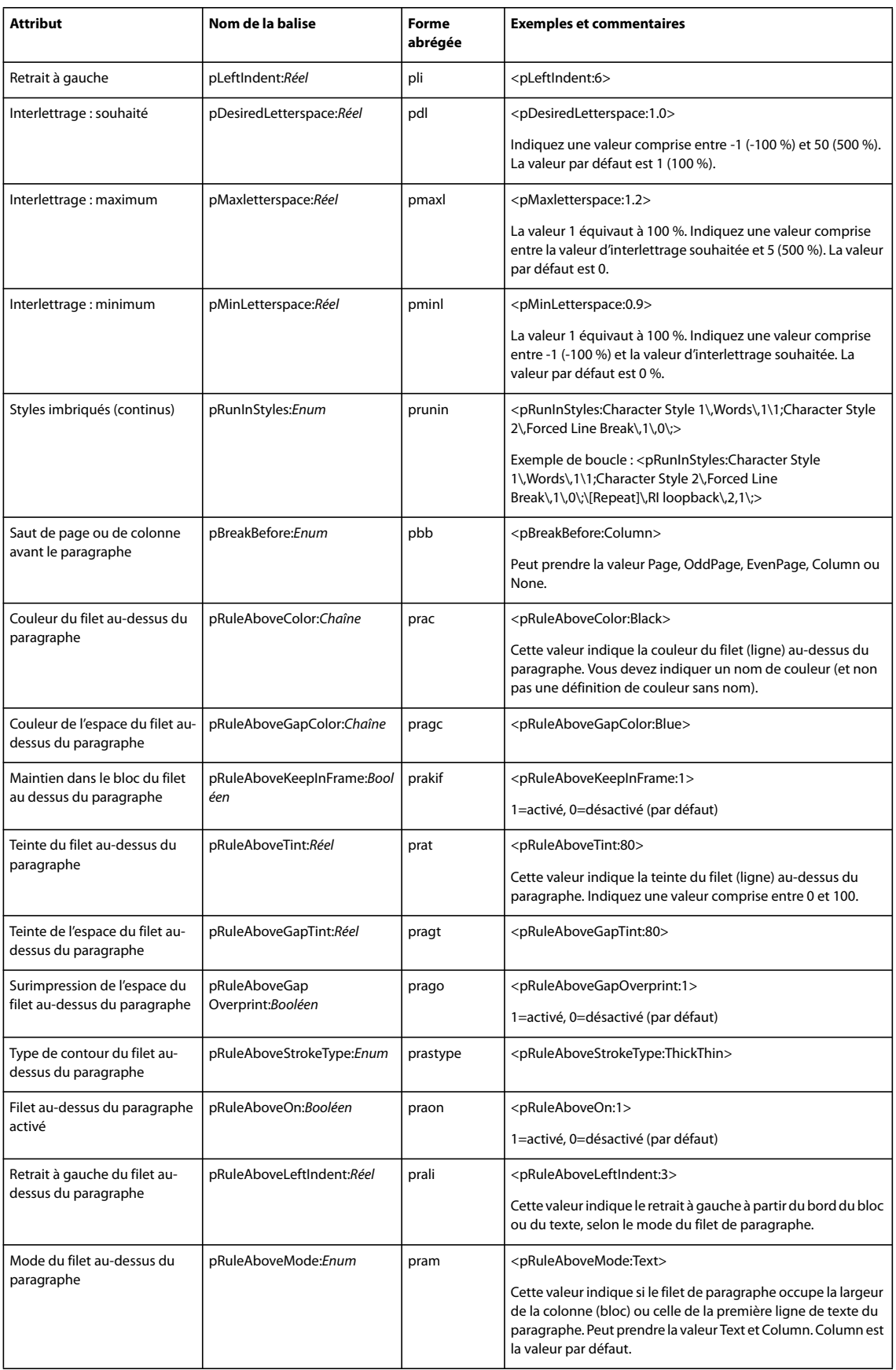

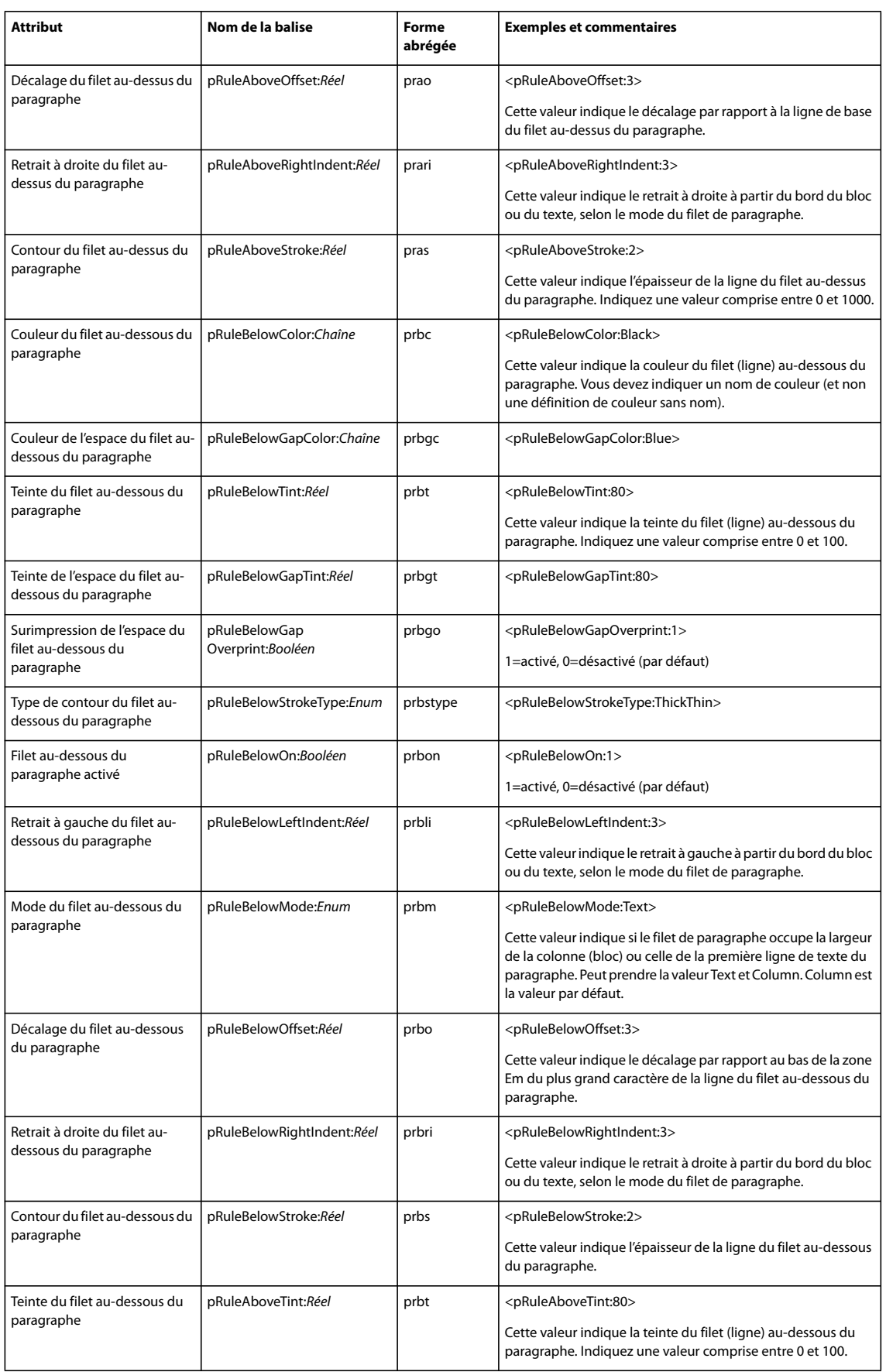

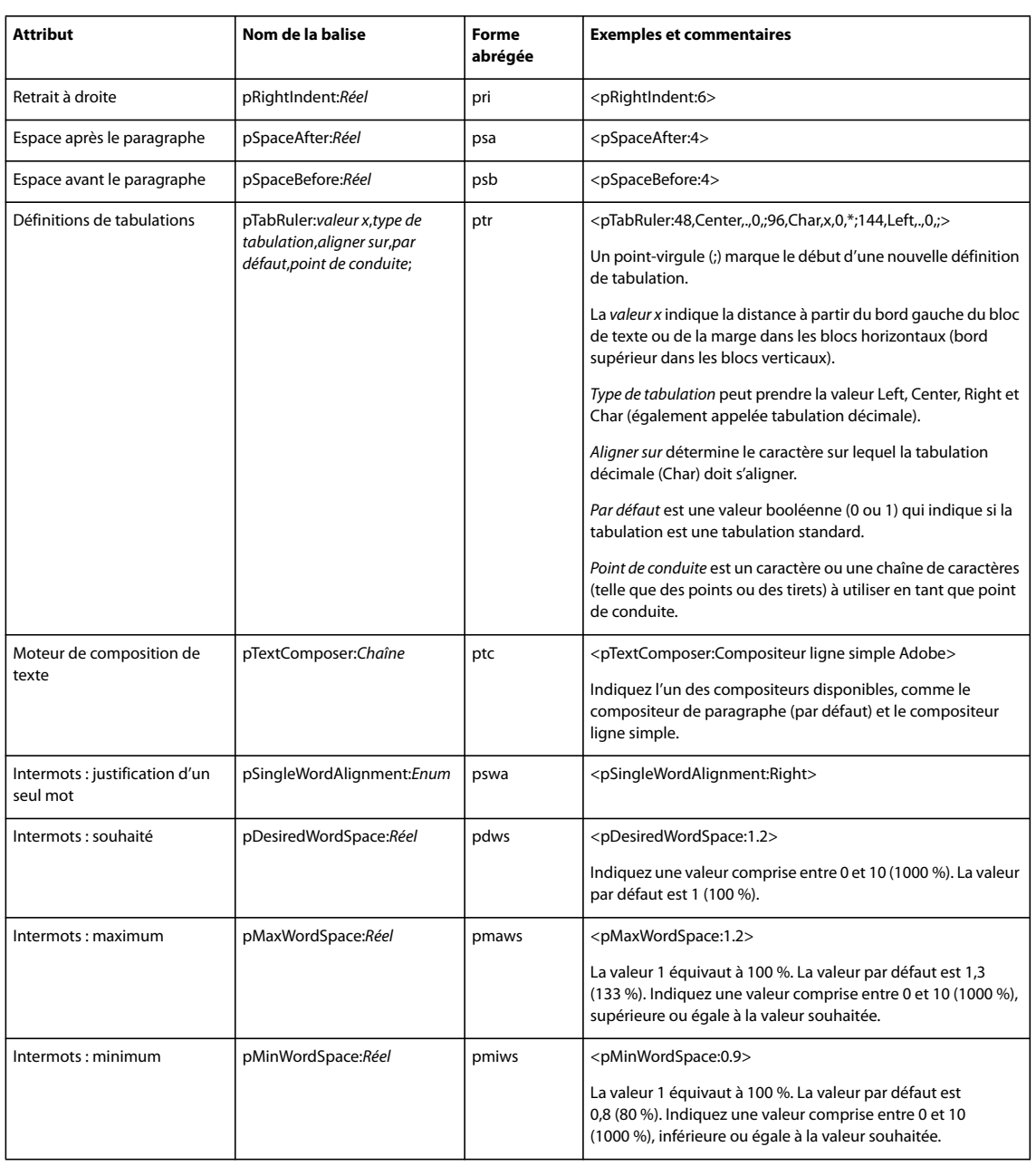

#### **Balises de tableau**

Pour plus de détails sur les balises de définition de style de tableau et de cellule, reportez-vous à la section « [Balises de début](#page-5-1)  [de fichier et de définition](#page-5-1) » à la page 3.

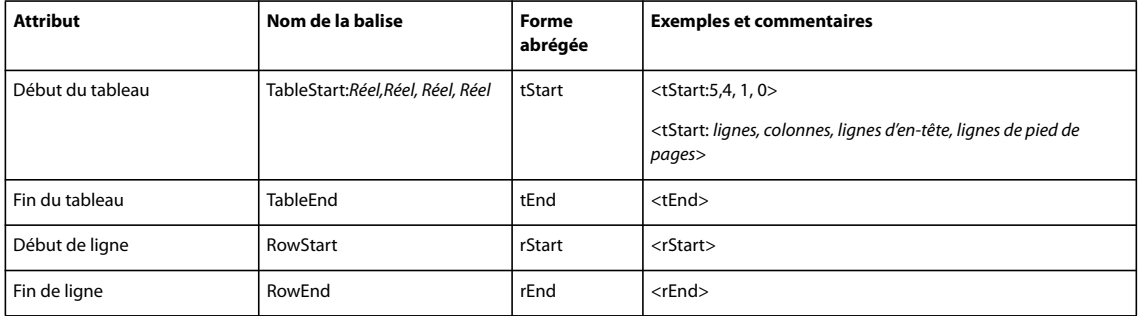

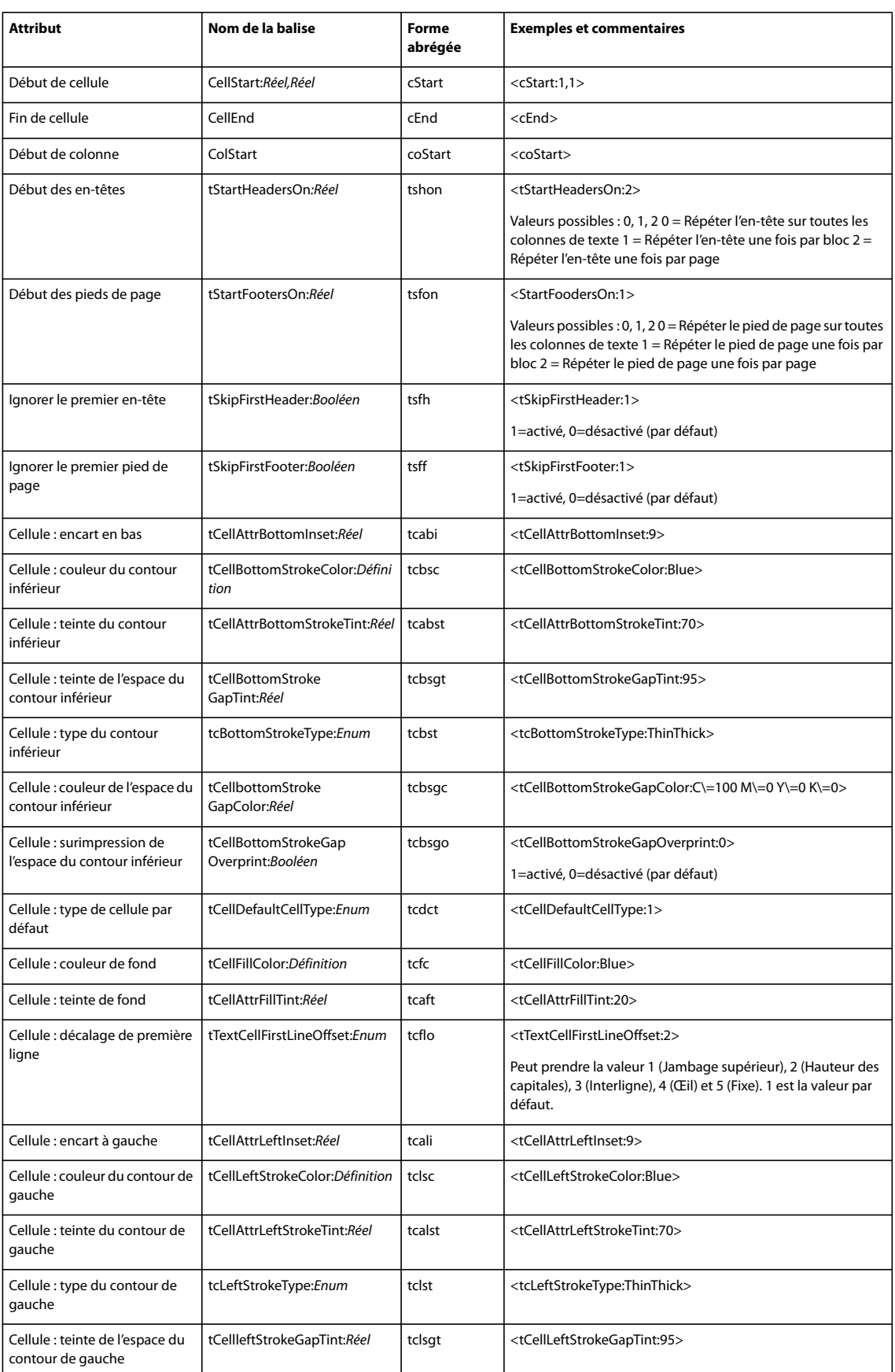

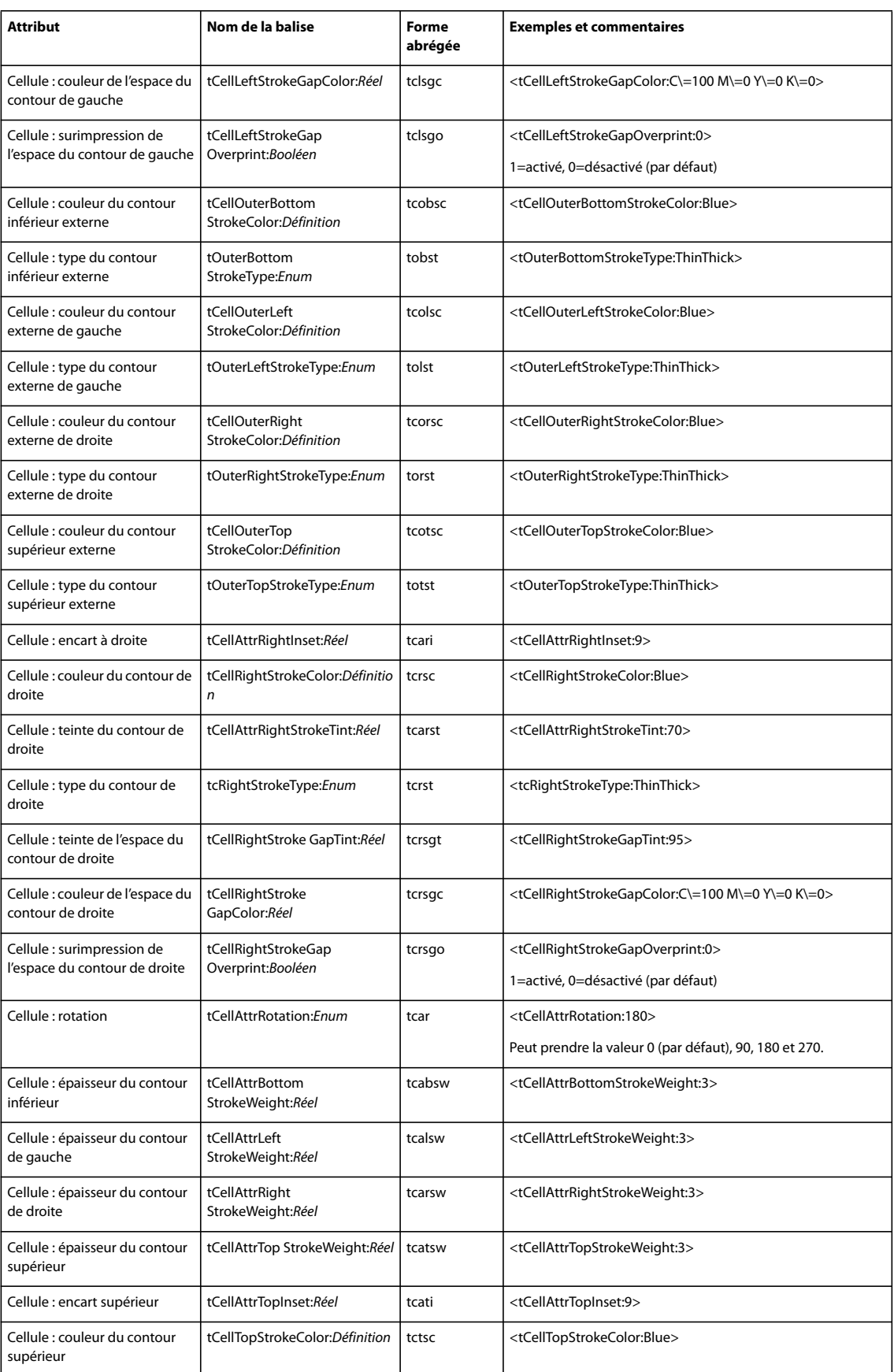

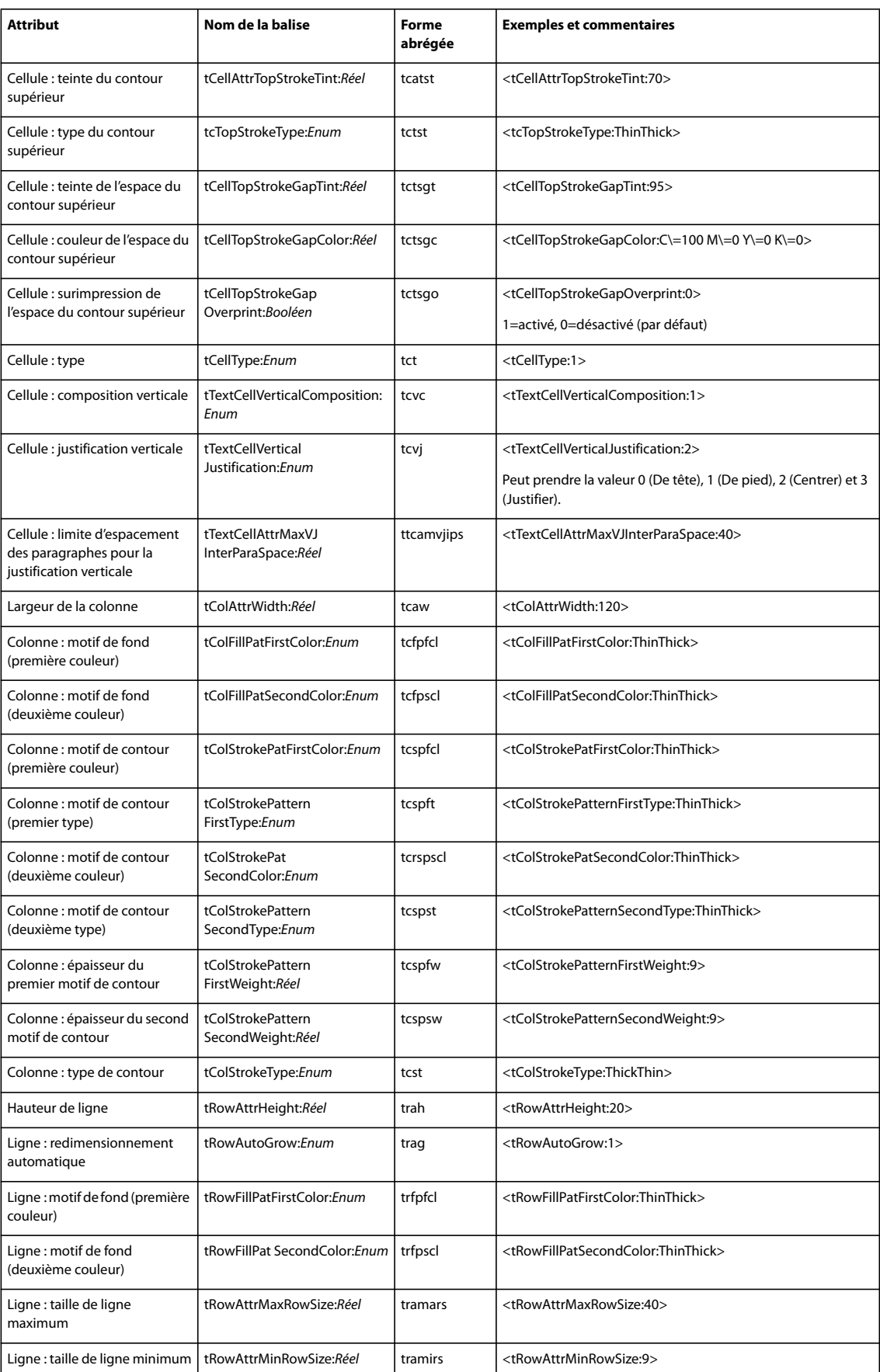

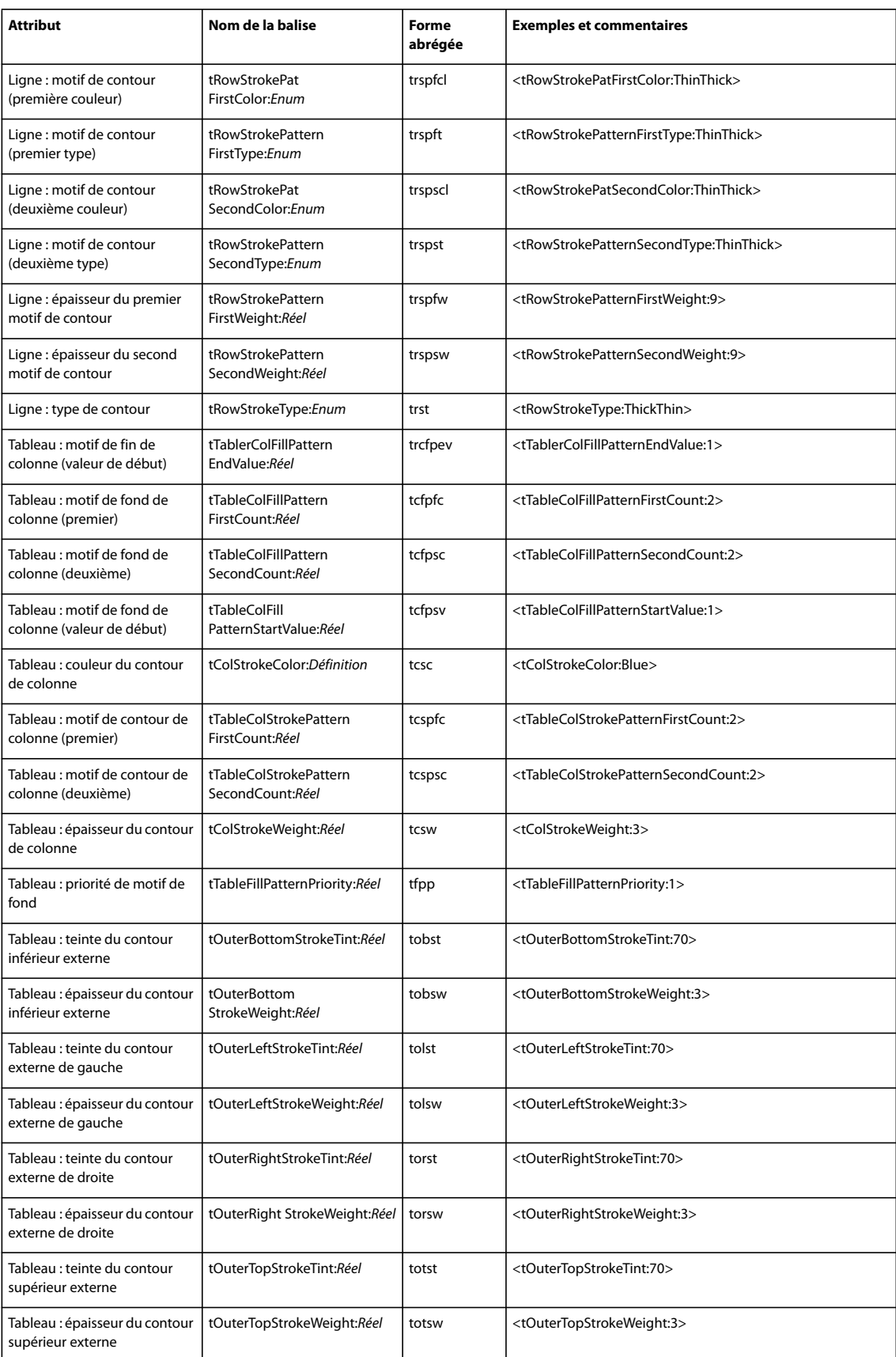

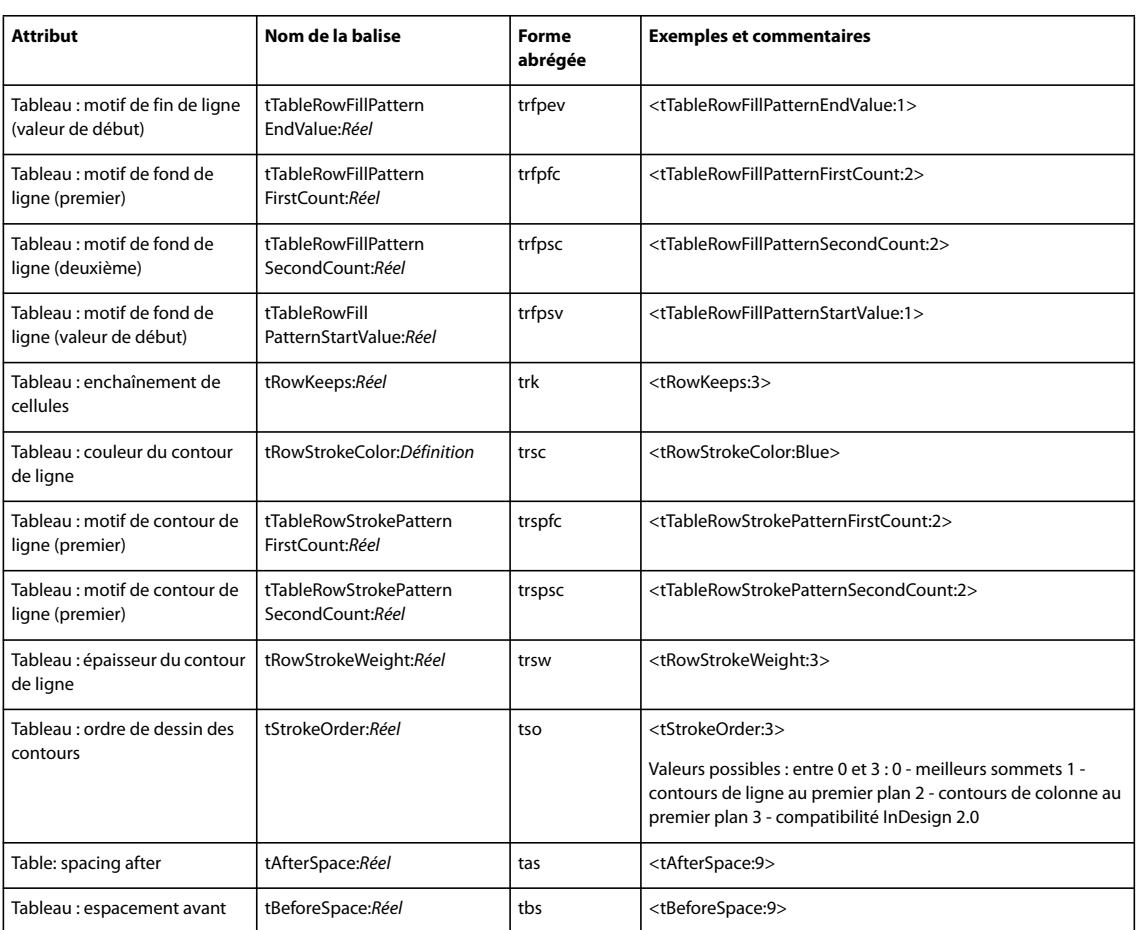

#### **Balises d'hyperliens et d'index**

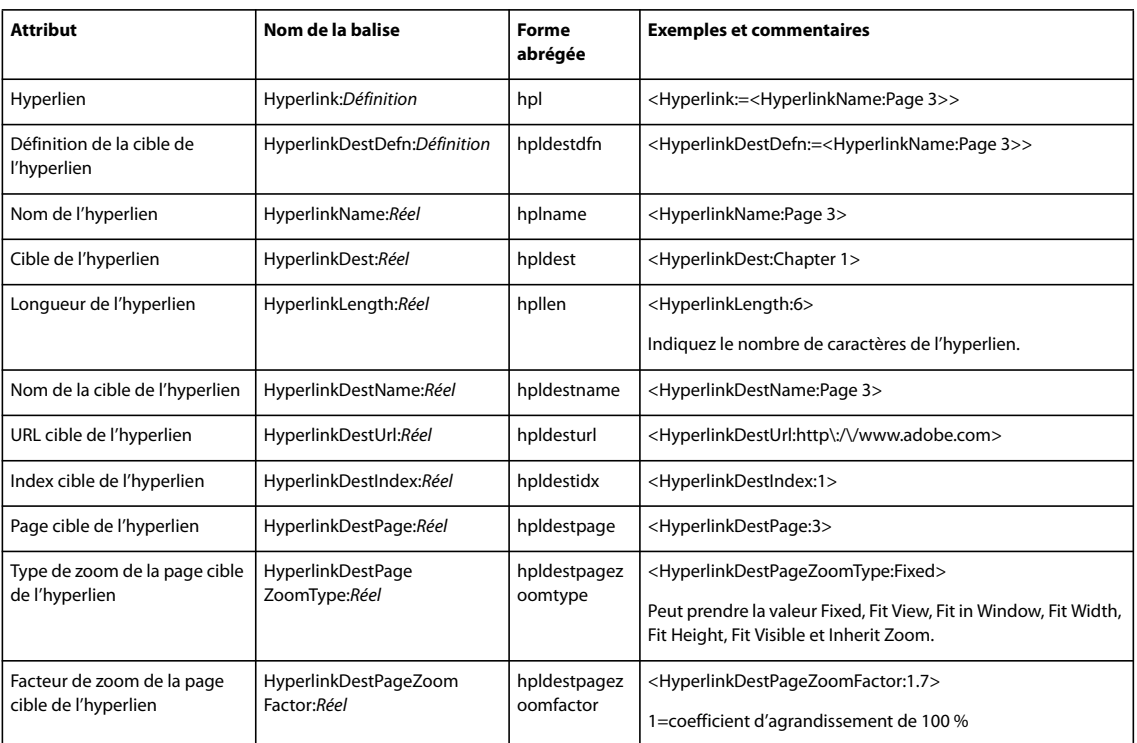

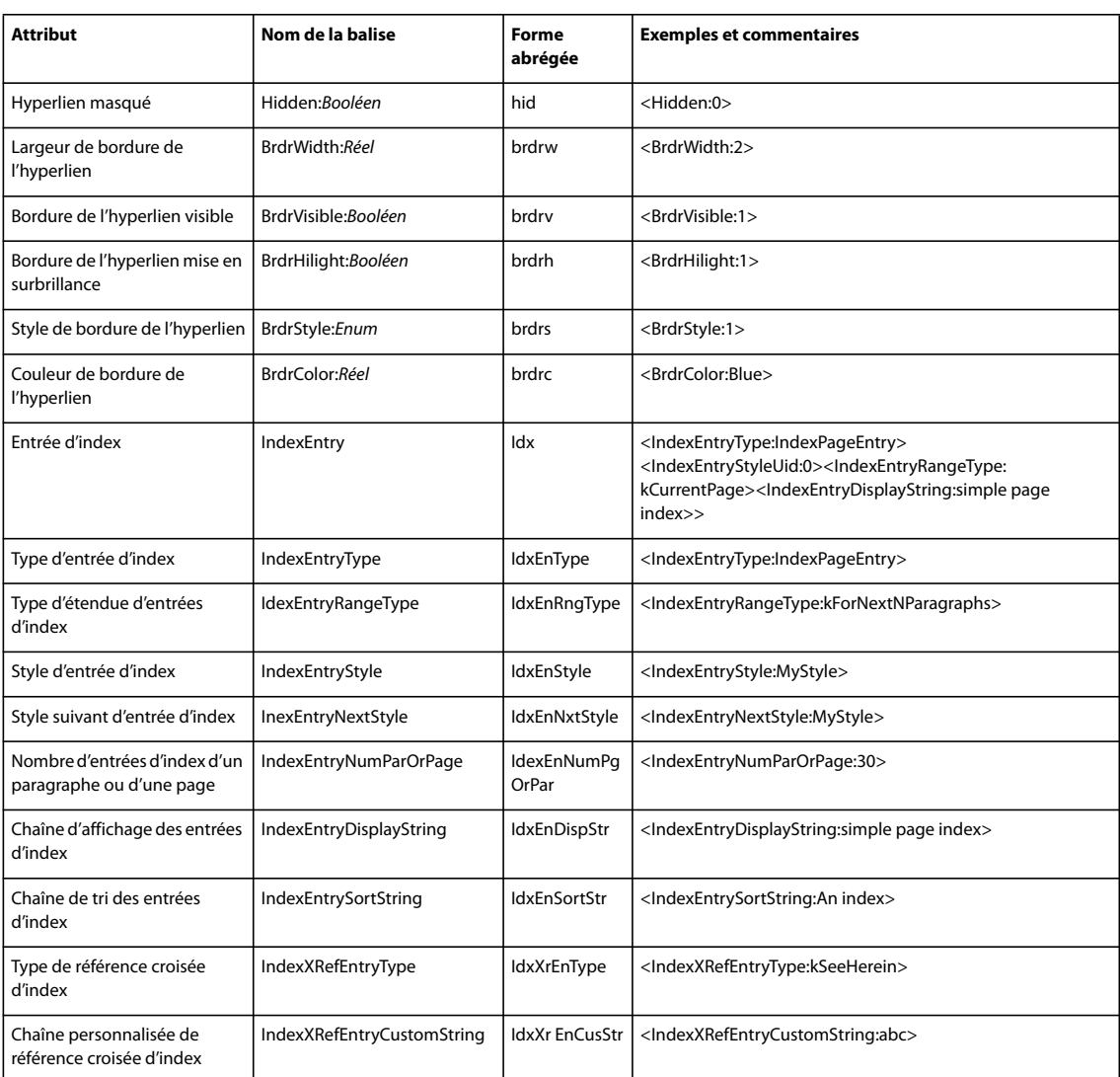

#### **Balises de notes de bas de page**

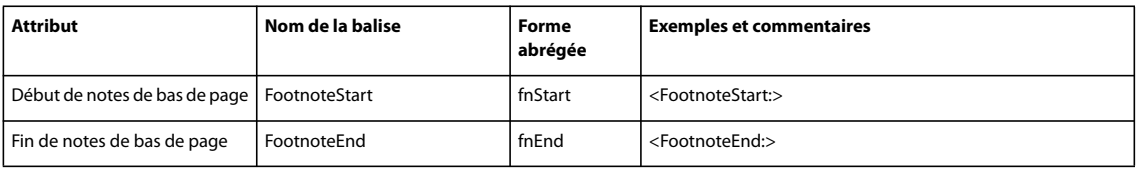

#### **Puces et balises de numérotation**

Les balises InDesign CS2 suivantes ne sont plus disponibles dans InDesign CS3 : bnSize (bnsz), bnColor (bnc), bnSeparator (bnsep), numFont (nmf) et numTypeFace (nmtf). Ces balises sont importées dans InDesign CS3 sous forme de texte.

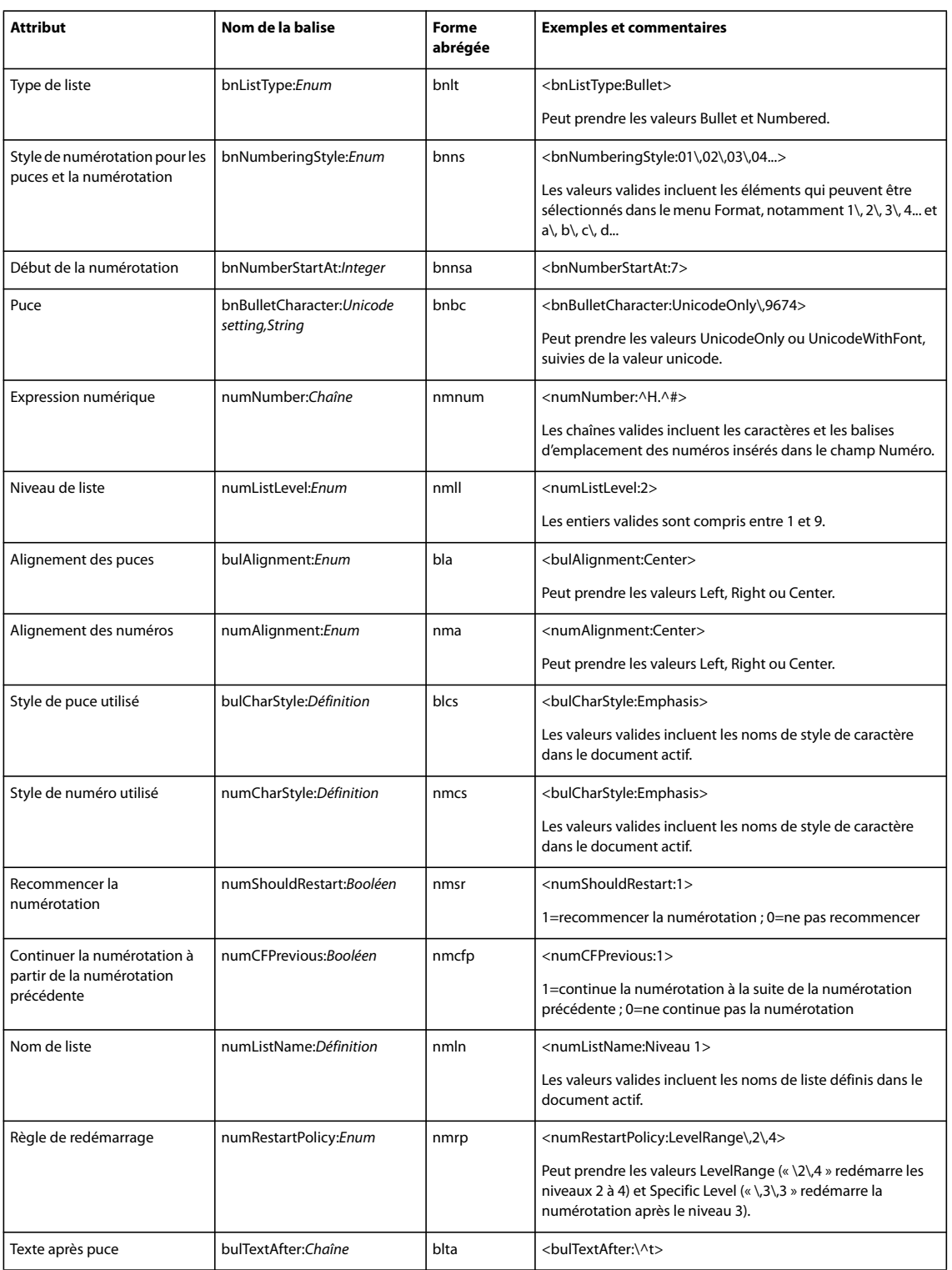

#### **Balises de variables**

Pour plus de détails sur la balise de définition de variable, reportez-vous à la section « [Balises de début de fichier et de](#page-5-1)  définition [» à la page](#page-5-1) 3.

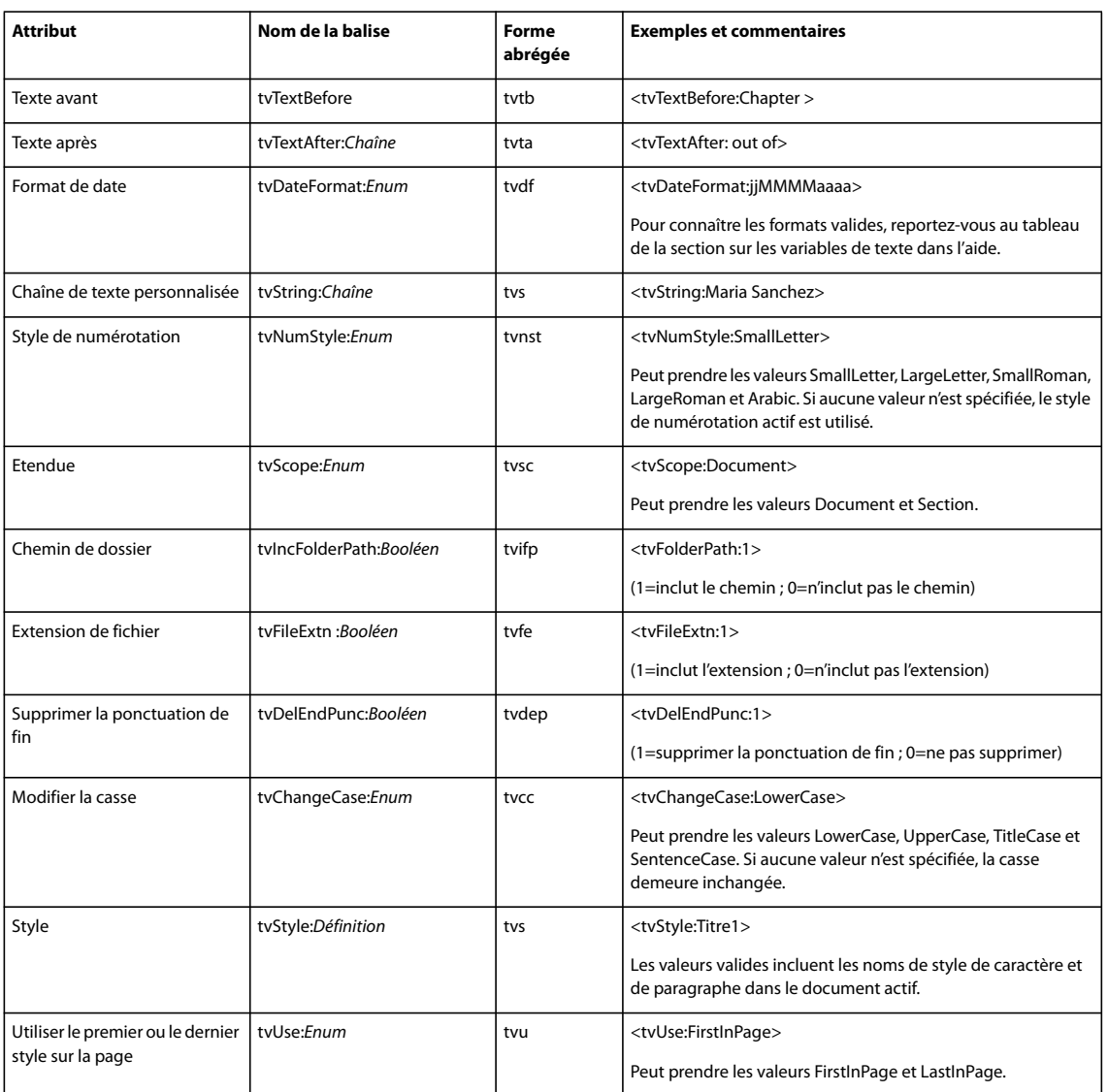

#### **Balises InDesign pour les caractère spéciaux**

Pour ajouter des caractères spéciaux à un fichier texte référencé, saisissez les valeurs ci-dessous :

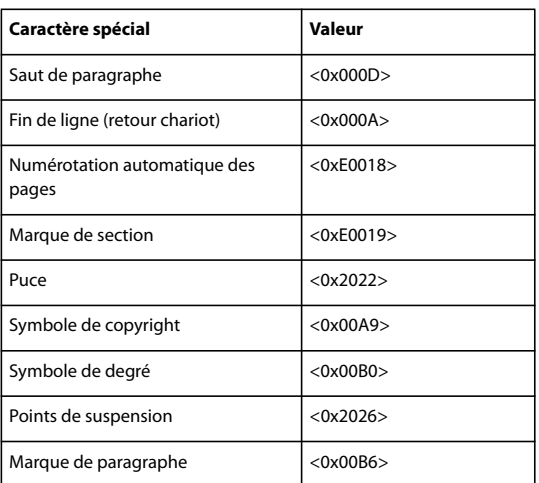

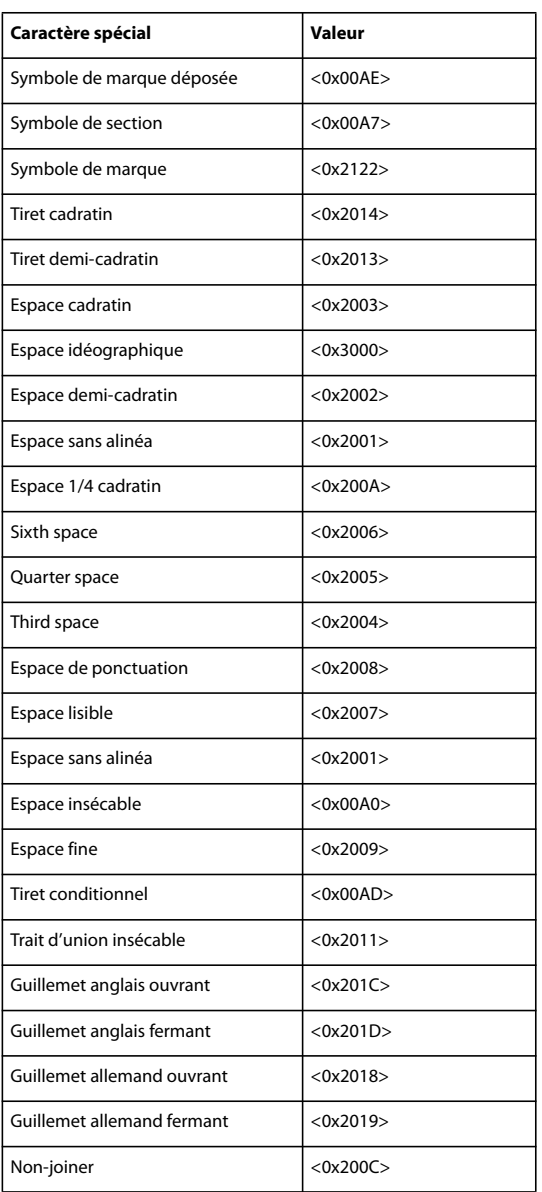